# HVM selection tool Manual

SEACE Business development team

## **HVM** selection tool

#### What is HVM selection tool?

- It will help you design the complete system in a modular way, making it simple and speedy.
- The online selection tool provides you with the required information such as efficiency data (SCOP, COP, SEER and EER), and also total water-flow and total system pressure drop, that will enable you to select the appropriate water pump and piping.
- To enable pre-adjustment of balancing valves, the online selection tool includes a detailed list of indoor units with water-flow, pressure drop and pressure difference data for the water line holding the highest pressure drop.

#### What to expect?

You can opt for an annual energy consumption assessment; high resolution pdf documents of
wiring diagrams and piping diagrams that include the pipe dimensions; a tender specification
file including full descriptions and complete technical data; and a detailed project report in a
layout that is easy to understand.

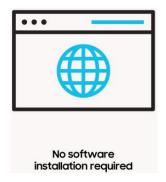

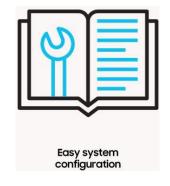

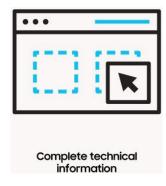

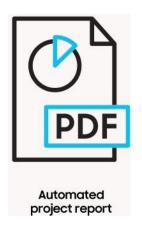

# Access

#### No software installation required

Connect the below address:

https://hvm.openforce.com/project?origin=samsung

The recommended web browser for using the HVM online selection tool is Google Chrome.

#### How to contact the HVM selection tool team?

When you have any questions or find some errors, please contact the HVM team.

Email: hvmhelp@samsung.com

This information will be shown in the info button of the HVM selection tool.

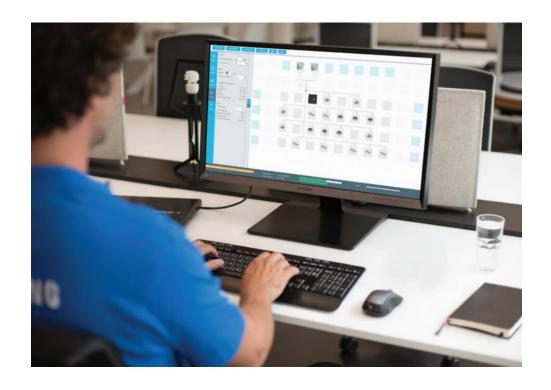

# **Design Process**

#### **Flow Chart**

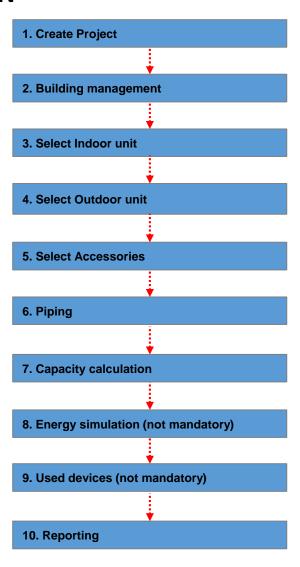

#### **Create Project**

#### **Design steps**

- 1. To create the project, click "New Project" button.
- 2. Enter the project name: the project name will be saved as a file name.
- Enter the customer information and designer information (Optional). This will be shown in the report.
- 4. Enter Design conditions:
- -Firstly the conditions are represented based on an
- average European selection and then the user can edit the data manually
- -Cooling is set as default setting and main mode, but the tool allows to make
- calculations for Cooling, Heating or Cooling and Heating.
- 5. To turn on the Heating mode click on the "Heating" button
- 6. The Main mode and Brine concentration can be modified under the section
- of "System".

With this tool you will calculate the capacity, based on the capacity and  $\Delta T$  of the main mode the software calculates the waterflow. In case you want to calculate the capacity by using Cooling + Heating, and select Cooling as main mode; then it is not possible to fill in the return water temp for Heating as you have the water flow rate already given.

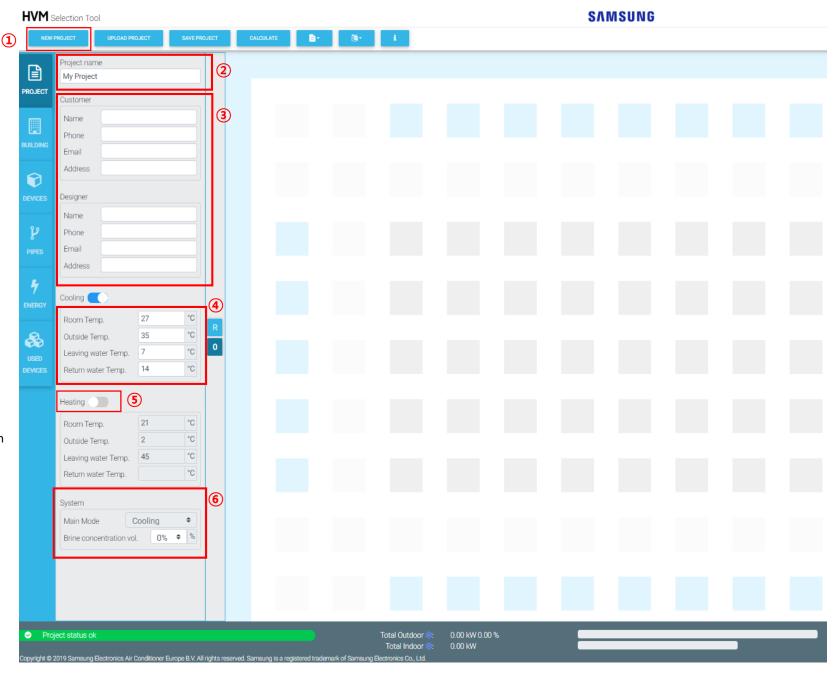

## **Building**

- 1. To define the Building, click on the "Building" tab.
- 2. Define the number of floors (by default only ground floor and roof).
- 3. Define the floor height (it has 250 cm as default setting).
- 4. A schematic representation is given (not the layout of the building). The default setting is 12 columns and 5 rows, but this can easily be modified by changing the number at "Columns" and "Rows".
- 5. Name the Ground floor.
- 6. Define the floor height of the ground floor.
- 7. The "Copy floor" button can be used to copy a floor which is identical. It requires an empty floor to insert a copied floor.\*

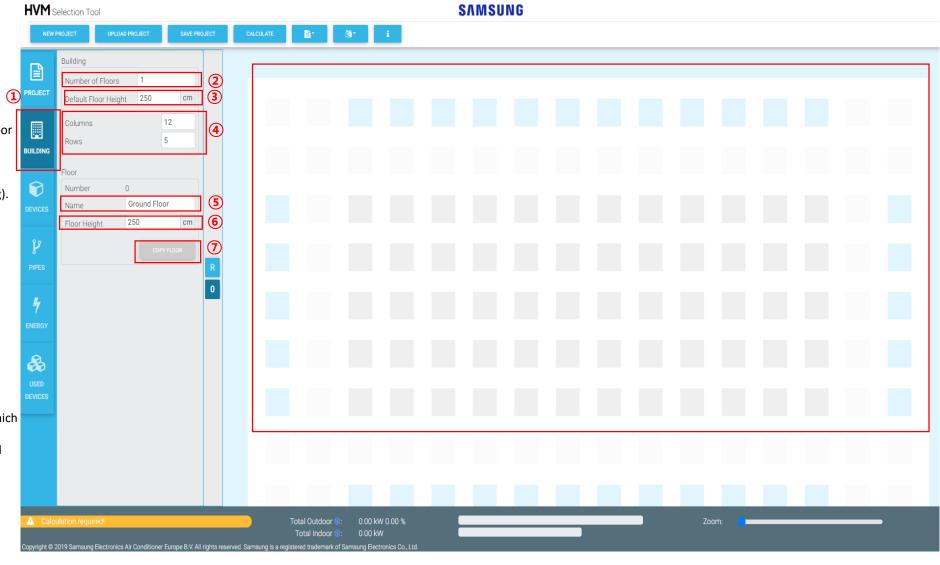

<sup>\*</sup>A floor can be copied after IDU's have been inserted, but if the piping is also identical it is advised to copy the floor after piping is done.

#### **Devices (select indoor units)**

- 1. To select the devices, click on the "Devices" tab.
- 2. Select Indoor units by clicking on the "Indoor" tab.\*
- Select the product type on the drop/down menu
   of "Device Groups" (FCU 1Way/FCU 4Way/FCU360 My IDUs).
- 4. Drag & drop the selected IDU to the grid.\*\*
- 5. The values for Cooling and Heating given at the IDU's are the calculated values on the selection from the design conditions of the project (Room temp., Outside temp, Water temp.).

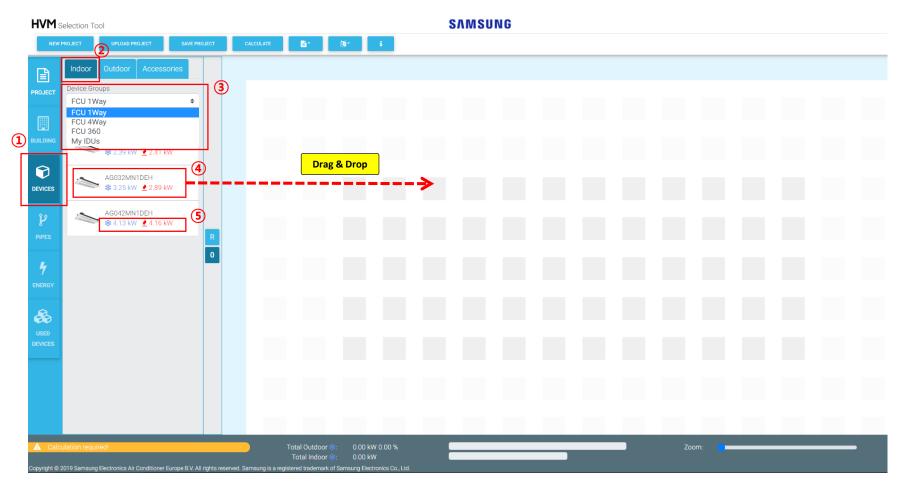

<sup>\*</sup>First select the IDU's to see how much capacity is needed.

<sup>\*\*</sup>The grey squares can be used to place the IDU's and the blue squares can be used for the ODU's.

#### **Devices (select indoor units)**

- Click on this symbol to see more general information about the IDU when it is placed on the grid. A name can be given to the IDU.
- Click on this symbol to change the accessory. There is always a default setting for an accessory.
- Click on this symbol for the copy function. The IDU with selected accessory can be copied.
- 4. Click on this symbol to delete the IDU.
- The bar is colored orange when calculation is required or when the design of the project is not finished yet.
- 6. The total Outdoor Capacity and Indoor Capacity is given.

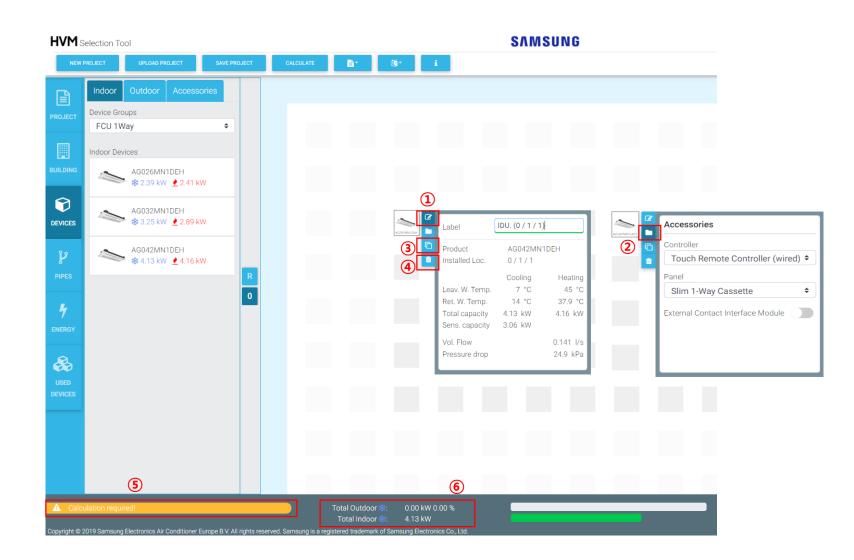

## Devices (select indoor units, adding other IDUs)

- 1. Select "My IDUs" under "Device Groups" to add other IDUs.\*
- 2. Click on the "+" symbol, then a new window is popped up.
- Fill in required data about the IDU (name of the product, piping connections, pressure drop, coil volume, power input as this selection tool does not know this data).
   Green bar under the data will appear.
- 4. Click on the "Floppy" button to save the data for the IDU, then a new window is popped up.
- 5. Under "Indoor Devices" it will show you the newly created IDU with the values which have been inserted at step 3. You can add as many "My IDUs" as you want.
- 6. Drag and drop "My IDU" to a grey square of the grid.

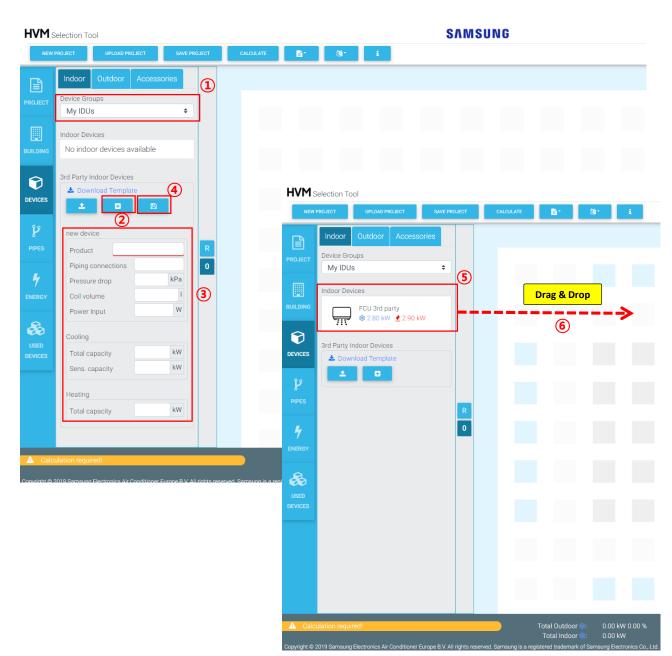

<sup>\*</sup> This function can be used if you need IDUs for one specific project with certain design conditions

#### **Devices (select indoor units, template\*)**

- An example with guidelines of the data file for a 3rd party device is given when you click on "Download Template". A new tab in Chrome will open.
- 2. Right mouse click and then click on the "Save as.." button to save the txt. document.

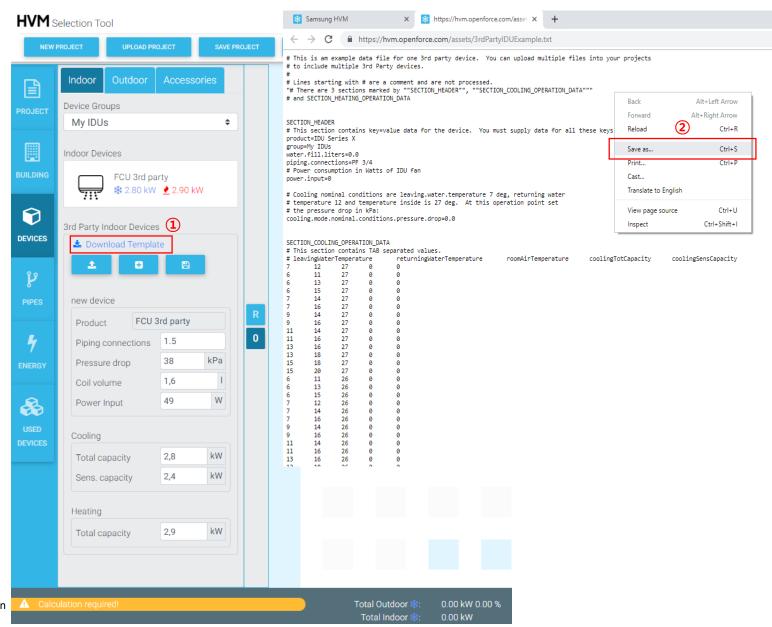

<sup>\*</sup>A template can be used in case you want create your own database to change the selection data of the IDU with automatic calculation fuction of the tool.

#### **Device template**

Open a new Excel file and open the saved txt. file which has been created earlier.

1. New pop-up screens will open, click on; Next, Next and Finish.

Now the Excel data file for one 3rd party device will open.

Required fields to be filled in within the Excel file are:

Cel A13 Water.fill.liters= .....

Cel A14 piping.connections= ....

Cel A16 power.input=...

Cel A21= cooling.mode.nomimal.conditions.pressure.drop=....

Cel D27-D138 coolingTotCapacity

Cel E27-E138 coolingSensCapacity

Cel D144-206 heatingTotCapacity

Save the Excel file on your PC.

2. Open the Excel file by clicking on this button.

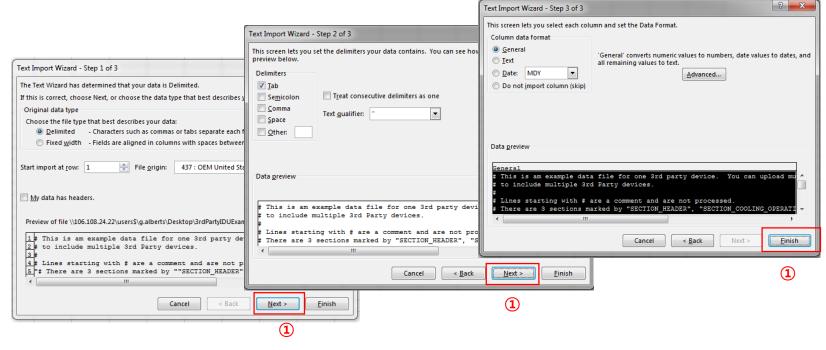

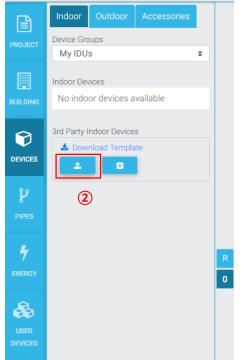

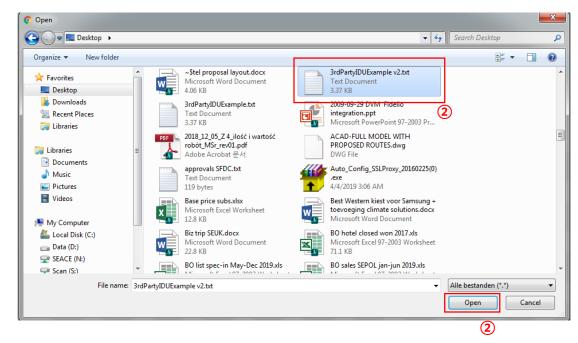

#### **Devices (select outdoor units)**

- 1. Click on the "Devices" tab.
- 2. Select Outdoor units by clicking on the "Outdoor" tab.
- 3. Select the Outdoor Unit. Any combination of up to 8 ODUs is possible.
- 4. Drag & drop the selected ODU to the grid.\*
- 5. The bar behind "Total Outdoor" will turn green when you have selected ODUs with enough capacity for the IDUs.

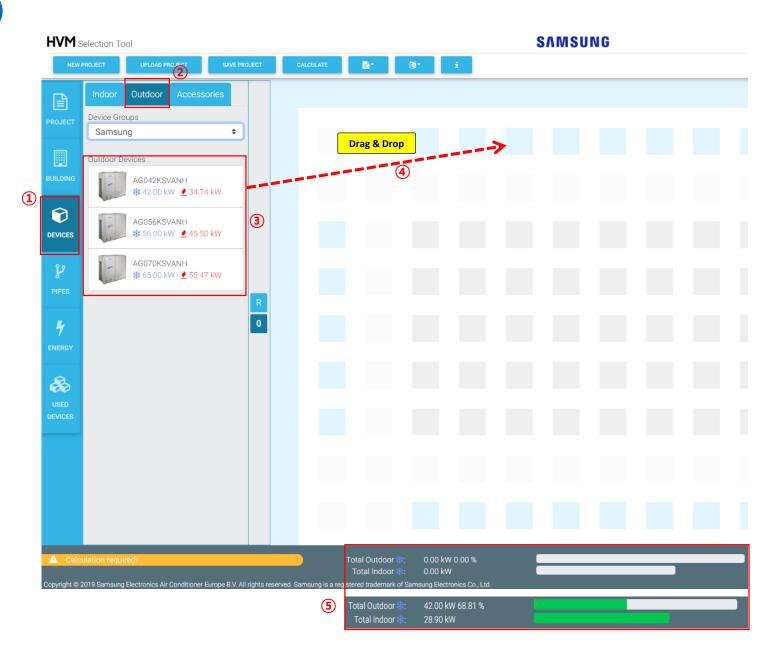

#### **Devices (select system accessories)**

- 1. Click on the "Devices" tab.
- 2. Select Accessories by clicking on the "Accessories" tab.
- 3. Select the required System Accessories.

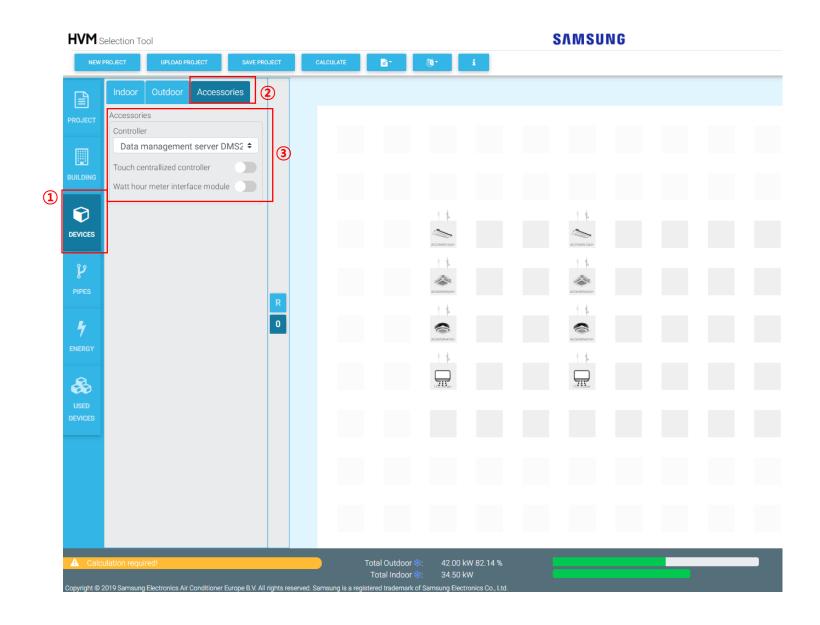

## **Piping Automatically (IDUs)**

- 1. Click on the "Pipes" tab to start the piping design.
- By default Max Pressure drop is 100 Pa/m and 3-way Valves 80%. This can be modified.\*
- When you have selected the IDUs and ODUs in previous steps then you can choose for Auto. By choosing for "Auto" the piping will be done automatically. When selecting ("Manual") refer to next page.
- Fill in the Max Piping Distance (e.g. 10m, by default 0m) between the ODU and the IDU which is the most far away from the ODU.
- 5. Click on the "Calculate" button to complete the piping placement automatically.
- An estimation of the Pressure drop and Hydraulic system will be given.
- 7. Select the conection scheme for Outdoor units in the drop/down menu.
  - -Simultaneous operation = all ODUs work as 1 large OD.\*\*
  - Individual operation (single pressure controlled water pump plus motor valves)
  - Individual operation (multiple water pumps) = every chiller has its own pump.
- The orange bar at the bottom will change from Calculation required (orange) to Project status ok (green). If not please click on the orange bar, it will give an indication about what  $^{f 8}$ is missing or wrong.

SAMSUNG

**HVM** Selection Tool

**<sup>(5)</sup>** 100 Pa/m Max. Pressure Drop 3 way Valves Manual Max. Piping Distance alculation Pressure Drop Indoor unit 38 kPa 20.8 kPa 0.5 kPa 0.3 kPa 59.6 kPa System Pressure Drop  $\bigcirc$ Simultaneous operation 259 I Min. Buffer Tank Size Min. Expansion Tank Size 32 | Filling Quantity 294 Total volumetric flow 1.172 l/s Project status ok

<sup>\*</sup> Depending on space or efficiency requirements a selection between 100 Pa/m and 300 Pa/m can be applied.

<sup>\*\*</sup> If only 1 ODU is selected then the Hydraulic connection scheme must be set as "Simultaneous operation".

#### Piping automatically (ODUs)

- 1. Go to the floor where the ODUs have been placed (e.g. on the Roof, by clicking on the "R" button)
- 2. After clicking on the "Calculate" button; the piping, the Tank (if necessary for the minimum water charge), Pump and Valve symbol will appear and it will be automatically connected to the large dot (Riser pipe)
- 3. An estamation of the Pressure drop and Hydraulic system will be given.\*
- 4. The color of the bar in the bottom will change to green and the naming will change to "Project status ok".
- 5. Click on the "Save Project" button to save it.\*\*

#### **Design Tip**

When you have identical floors in a building, use the copy function to duplicate the floor Including IDUs and Piping

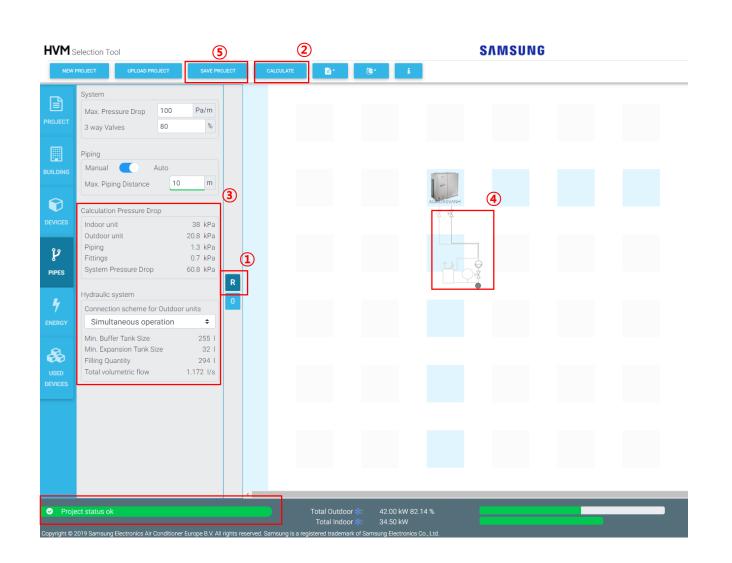

<sup>\*</sup>Pressure drop and Hydraulic system calculation will be shown in the report as well.

 $<sup>\</sup>ensuremath{^{**}\text{It}}$  is depending on your browser settings where the project will be saved. It will be saved as a .json file

## Piping manual (IDUs 1.1)

- Select "Manual" (turn off Auto).\*
- Click on the "Piping Mode off" button to turn on the Piping mode (it will turn orange).
- 3. Click on an IDU which is placed on the grid and click on another IDU or any white area of the grid.
  Then a new window is popped up.\*\*
- Enter actual piping length (by default 1m).
   See next page.

#### **Design Tip**

Input this piping data as accurate as possible because the result of "System check" and "Capacity simulation" can differ based on the piping length. This will be shown in the report as well.

Without entering data, every pipe line has the length of 1m.

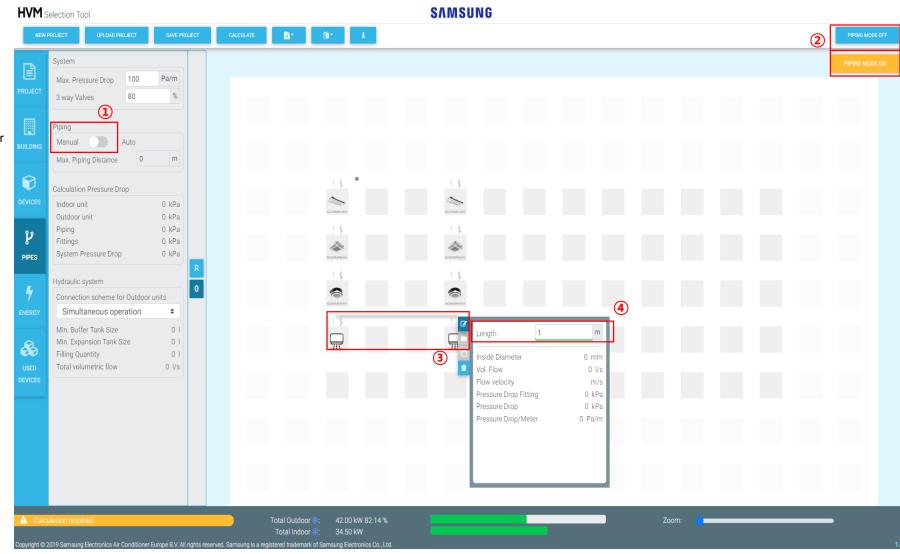

<sup>\*</sup>Once you have selected the manual mode, you cannot return to auto mode anymore.

<sup>\*\*</sup>User can connect the piping by clicking on the IDUs, on the piping itself or any white area of the grid.

## Piping Manual (IDUs 1.2)

- 1. All the IDUs need to be connected with the piping.
- 2. Connect the piping to the "Riser pipe" by clicking on the piping and Large dot (•).\*
- 3. Click on the "Calculate" button.
- 4. Calculation of Pressure drop and Hydraulic system will be shown after clicking on the Calculate button.\*\*
- 5. To apply modifications to the piping length turn Piping mode off and then click on the piping.
- 6.Click on this symbol to modify the piping length and see general information about the piping.

See next page.

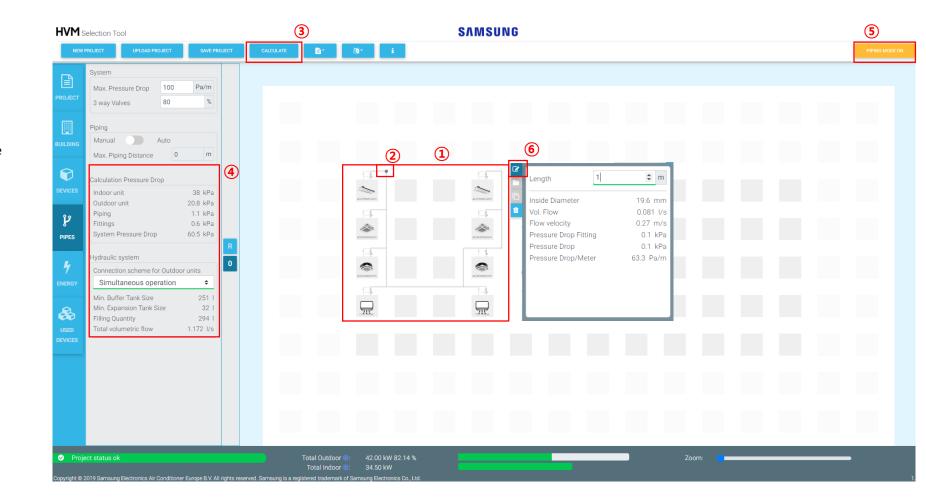

<sup>\*</sup>The place of the riser pipe can be modified by clicking on it and moving it to another spot. The piping mode should be turned off.

<sup>\*\*</sup>Pressure drop and Hydraulic system calculation will be shown in the report as well.

#### **Piping Manual (ODUs)**

- 1. Go to the floor where the ODUs have been placed (e.g. on the Roof, by clicking on the "R" button)
- 2. After clicking on the "Calculate" button; the piping, the Tank, Pump and Valve symbol will appear.
- 3. Connect the "Riser pipe" with the "Tank/Pump/Valve"
- 4. Click on the "Calculate" button
- 5. An estimation of the Pressure drop and Hydraulic system will be given.\*
- 6. The color of the bar in the bottom will change to green and the naming will change to "Project status ok".
- 7. Click on the "Save Project" button to save it.\*\*

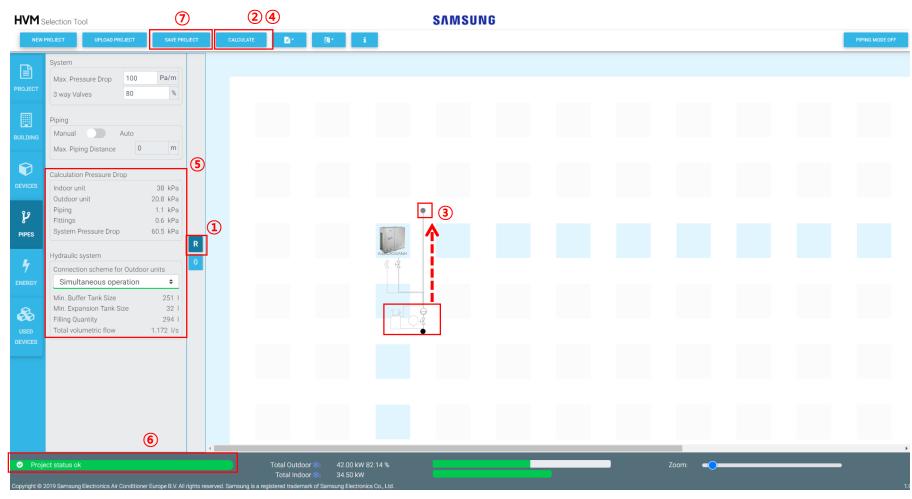

<sup>\*</sup>Pressure drop and Hydraulic system calculation will be shown in the report as well.

<sup>\*\*</sup>It is depending on your browser settings where the project will be saved. It will be saved as a .json file

## **Energy simulation (ESEER)\***

- 1. Click on the "Energy" tab to start the energy simulation.
- 2. Fill in the Currency (default is EUR.)
- 3. Fill in the Energy cost per kWh.\*\*
- 4. Fill in the Power consumption of all pumps used (in kW).
- 5. Fill in the annual operation hours at.
- 6. Click on the "Calculate" button.
- 7. The calculation for the estimated annual energy consumption will be given.

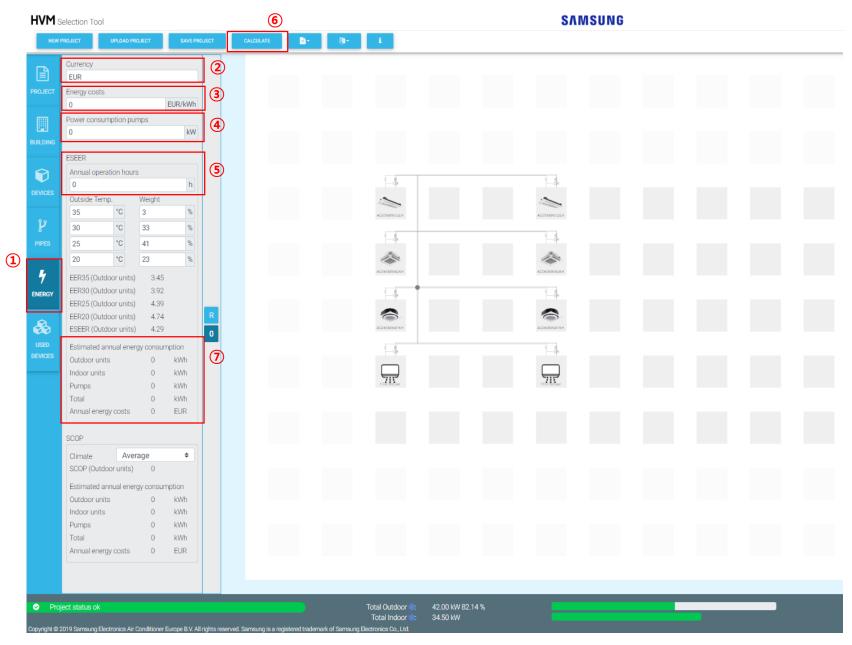

<sup>\*</sup>Energy simulation is not mandatory, ESEER = cooling mode

<sup>\*\*</sup>The Energy Cost per kWh depends on your country

## **Energy simulation (SCOP)**

- 1. Under SCOP (heating mode) you only have to choose the climate zone at the drop/down menu (warmer/average/colder).\*
- 2. Click on the "Calculate" button.
- 3. The calculation for the SCOP and Estimated annual energy consumption will be given.\*\*

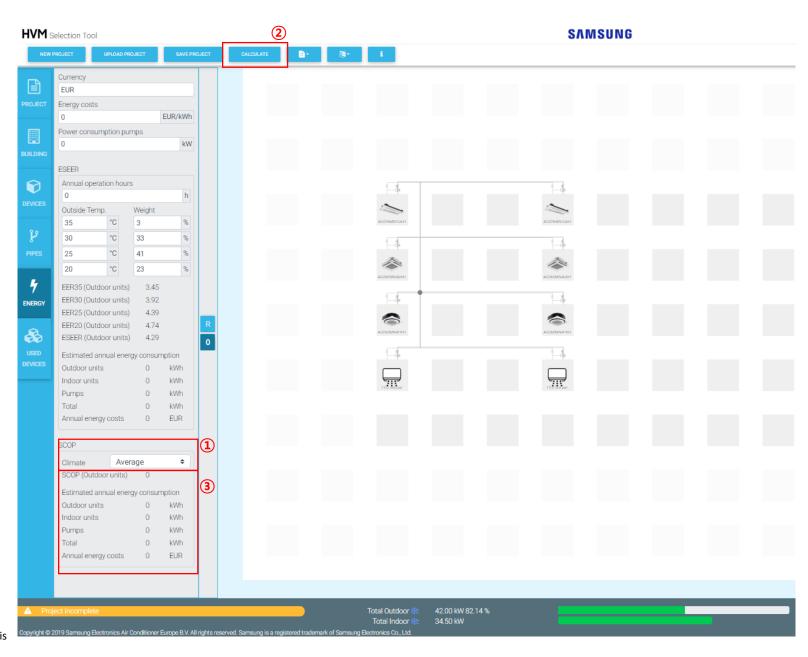

<sup>\*</sup>SCOP = heating mode

<sup>\*\*</sup>You do not need to insert the annual operation hours in heating mode (SCOP) because this is given by defining the climate zone for your country.

#### **Used Devices**

- 1. Click on the "Used Devices" tab to see all selected IDUs.
- 2. It gives information about where the IDU has been placed on the grid; floor/column/row.
- 3. The name of the IDU can be modified in the text field under the IDU (e.g. Office 1)

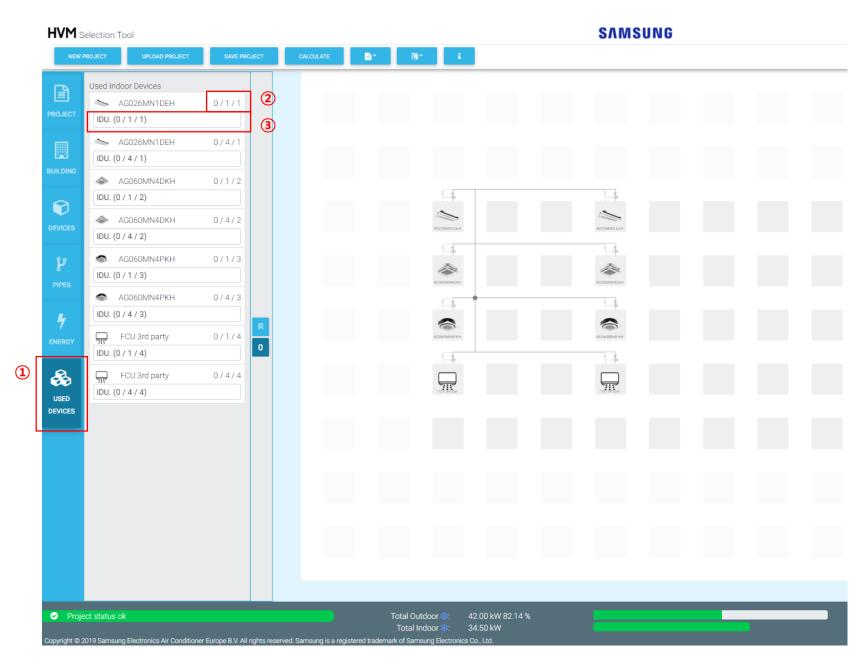

#### **Reporting – My Project Report**

- 1. Click on the "Reporting" button. A drop/down menu will appear with the options for Report/Text for Tender/Hydraulic Diagram/Wiring Diagram.
- 2. Click on "Report".
- 3. The report will show the following information.\*

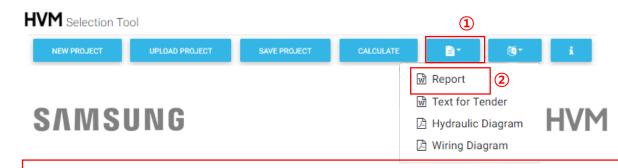

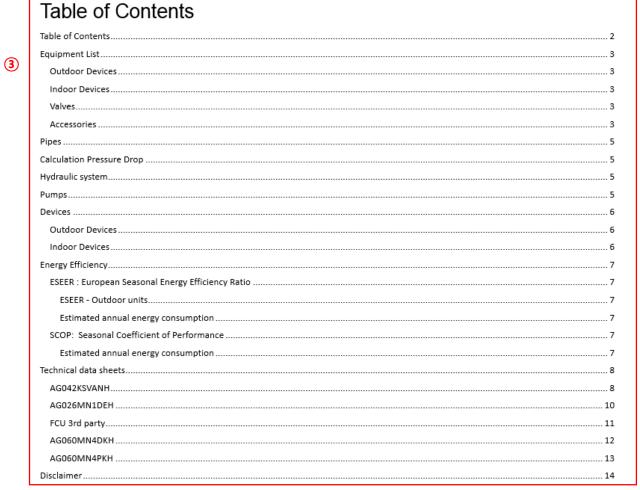

#### **Reporting – Text for Tender**

- 1. Click on the "Reporting" button.
- 2. Click on "Text for Tender".
- 3. The report will show the following information.\*

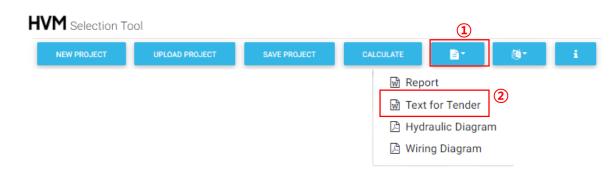

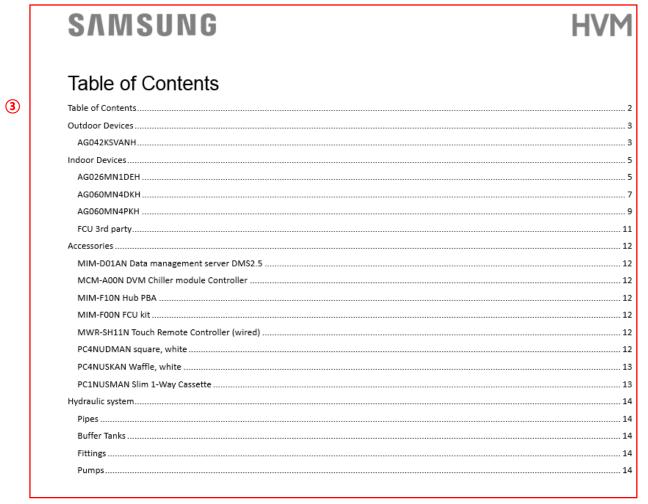

#### **Reporting – Hydraulic Diagram**

- 1. Click on the "Reporting" button.
- 2. Click on "Hydraulic Diagram".
- 3. The report will show the Hydraulic Diagram for the ODUs and IDUs.\*

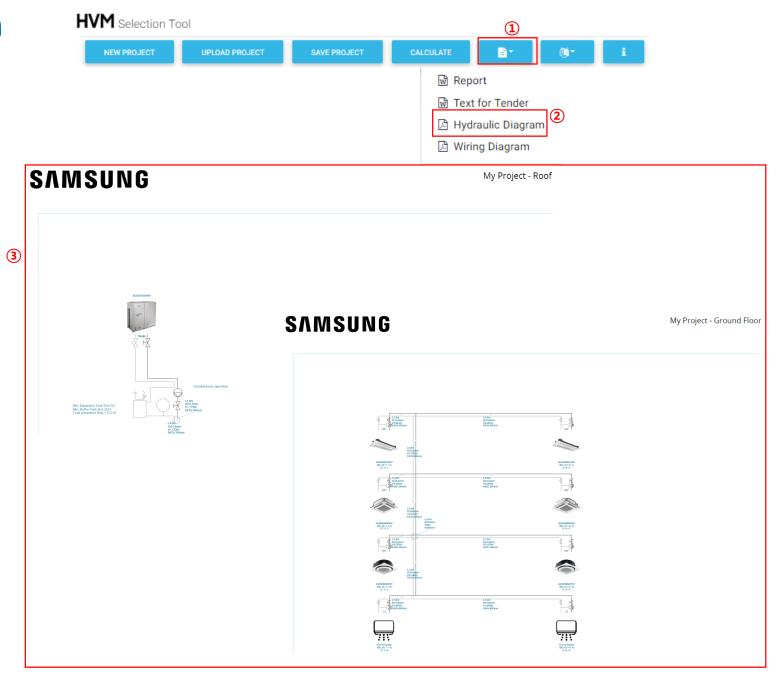

<sup>\*</sup>A high resolution PDF file will be created allows printing up to A0

## **Reporting – Wiring Diagram**

- 1. Click on the "Reporting" button.
- 2. Click on "Wiring Diagram".
- 3. The report will show the Wiring Diagramfor the ODUs and IDUs.\*
- 4. Dotted line is the floor.

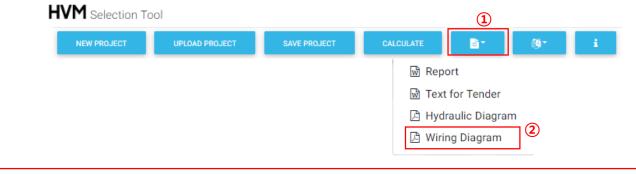

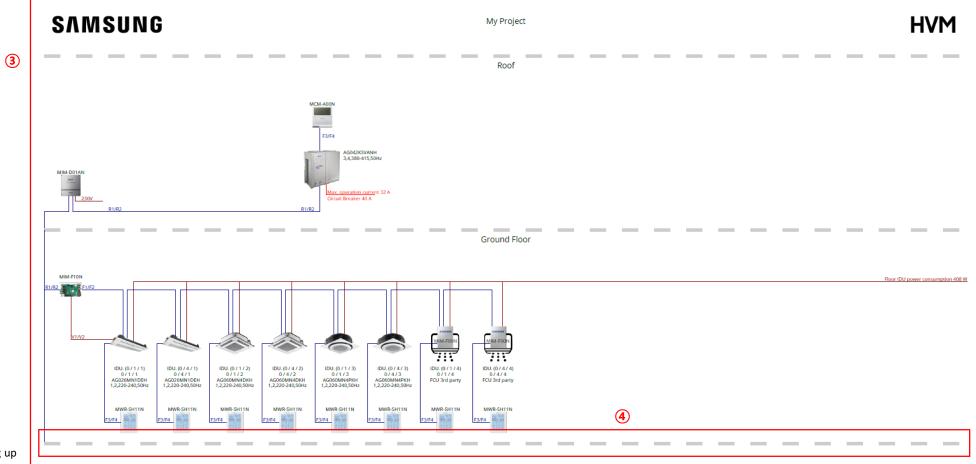

\*A high resolution PDF file will be created allows printing up

#### **Uploading project**

- 1. Click on the "Upload project" button.\*
- 2. Choose the .json file you want upload.
- 3. Click on "Open" and the project will be uploaded.

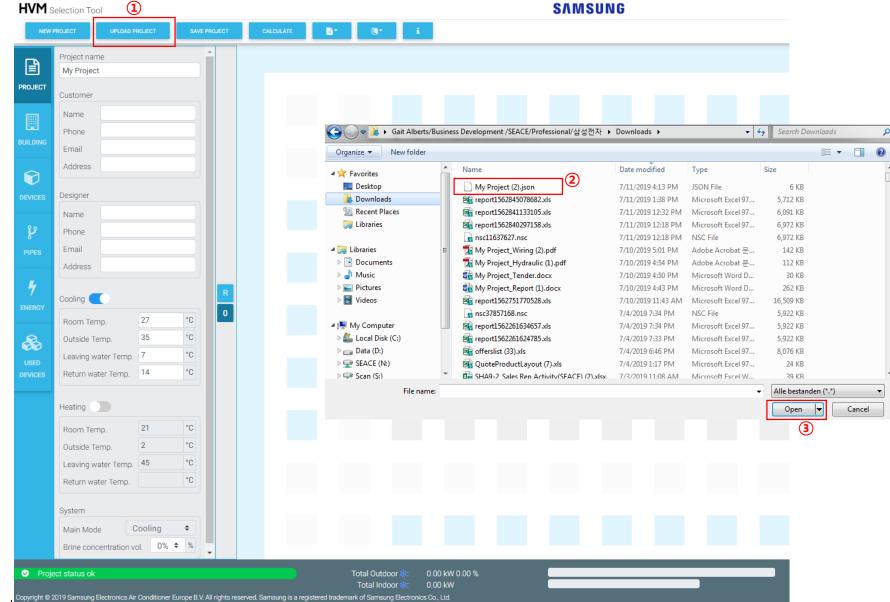

\*All project files/reports can be stored locally at your computer and be shared

easily with others by email.

## **Changing language**

- 1. Click on the "Language" button and a drop/down menu will appear.
- 2. Click on the preferred language.

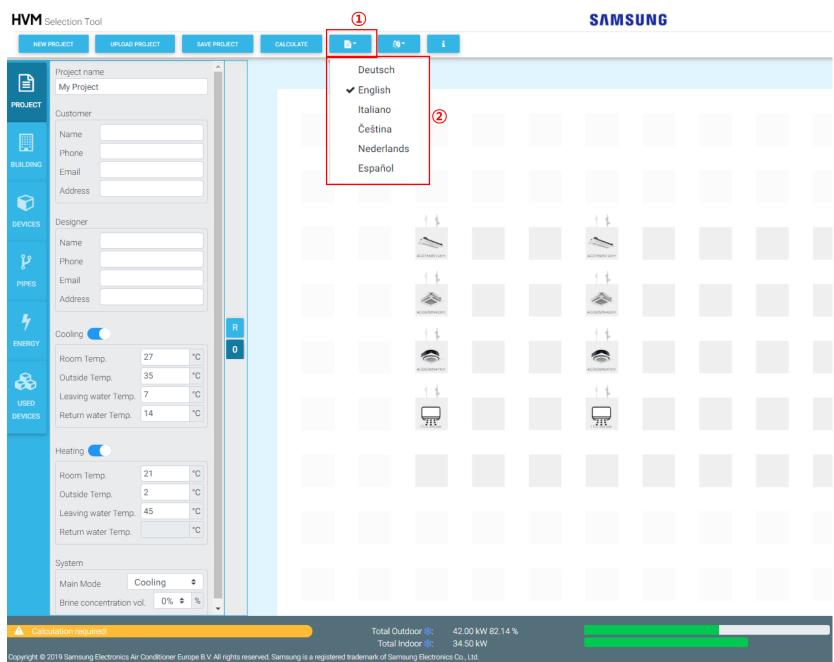

# **HVM** selection tool

This is a free of charge online selection aid for Samsung HVM ac components meant for information purposes only. If you use this software please be aware that Samsung and its affiliates, partners, suppliers or licensors do not accept any responsibility or liability for the accuracy, content, completeness, legality or reliability of the information provided on this website. No warranties, promises and/or representations of any kind, expressed or implied, are given, whether relating to the nature, standard and accuracy of the information, or otherwise. To the extent allowed under applicable law all liability is excluded and Samsung and its affiliates, partners, suppliers or licensors shall never be liable for indirect, special, incidental or consequential damages.

Copyright © 2019 Samsung Electronics Air Conditioner Europe B.V. All rights reserved. Samsung is a registered trademark of Samsung Electronics Co., Ltd. Specifications and designs are subject to change without notice and may include preliminary information. Non-metric weights and measurements are approximate. All data were deemed correct at time of creation. Samsung is not liable for errors or omissions. Some images may be digitally altered. All brand, product, service names and logos are trademarks and/or registered trademarks of their respective owners and are hereby recognized and acknowledged.

#### Samsung Electronics Air Conditioner Europe B.V.

Evert van de Beekstraat 310, 1118 CX Schiphol P.O. Box 75810, 1118 ZZ Schiphol Netherlands